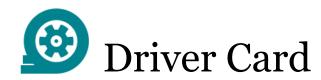

## Points to re-check:

- your device should be connected to a charger;
- your device should be placed on a dashboard the way the DOT officer has a full view without entering a truck;
- you should be logged in to our system using your credentials.
- 1. Sidebar menu
- 2. Malfunctions indicator
- 3. Truck connection
- 4. The country rule set
- 5. Clark Evans Current driver name
- 6. Co-drivers' switch
- 7. Status switch (current status)
- 8. (c.1) INFORMATION HOS counter

SAMSUNG Clark Evans 💮 🏖 **CURRENT STATUS** 40 Mph 12:48 AVAILABLE DRIVING TIME ■ 70H CYCLE 09:23 06:37 30MIN BREAK 06:12

<sup>&</sup>lt;sup>1</sup> Trendy ELD is compliant with the Federal Motor Carrier Safety Regulations CFR §395.15 and 49 CFR 395.20 et seq.
Trendy ELD is compliant with Section 83 of The Commercial Vehicle Drivers Hours of Service Regulations regarding the use of the electronic logging devices.

## Inspection Instruction

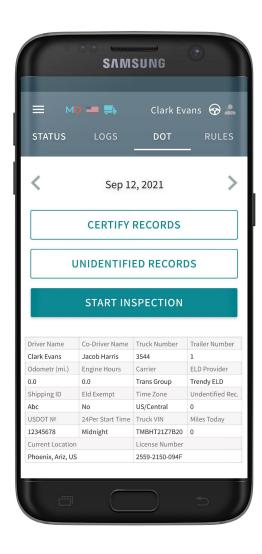

## For a driver:

Step 1: Open Inspection page

Step 2: Pass the device to an inspector

## For an inspector:

icon shows whether there are any malfunctions or data inconsistencies;

icon shows whether the truck is connected and the system is in the ELD mode;

<> icons allow you to select a date to inspect; the form contains all data regarding vehicles, driver, and carrier; the graph shows the status change data; the table shows detailed data regarding each event.

If you wish to contact our Support team, you may reach us via phone at +19802210400 or email at <a href="mailto:TrendyELD@gmail.com">TrendyELD@gmail.com</a>

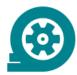

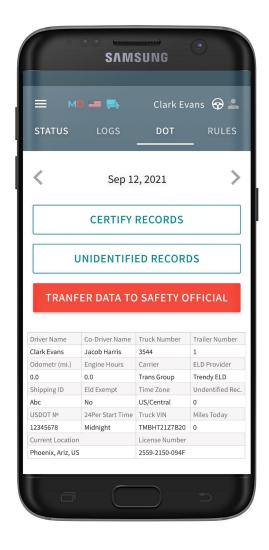

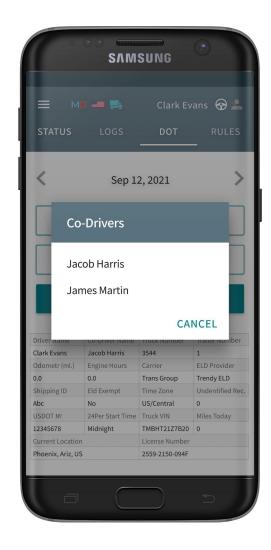

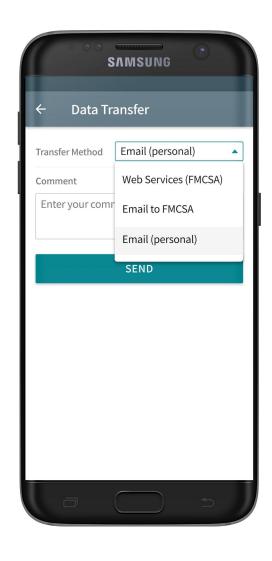

If you need to send Data to FMCSA directly via email or web or send Data to the personal email - you should click 'Start Inspection' and after that click 'Transfer Data to Safety Official'.

Please, pay attention that here you will see a list of all the co-drivers operating the same truck during the last 8 days period.

You may select one of the three options for sending: via web services to the FMCSA directly, via email to the FMCSA or any other account. You may also add comment if needed.

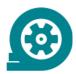

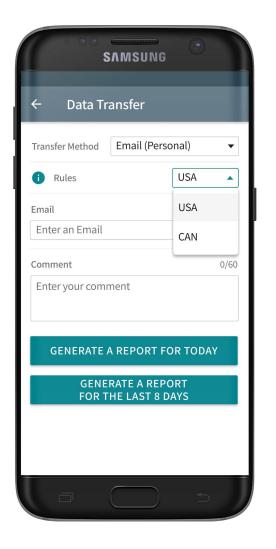

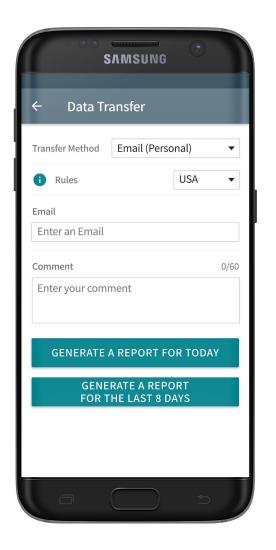

If you select Email (Personal), you need to select your country (for America, it is USA). Then you need to enter the recipient's mailbox.

Here you have two options to send the logs: choosing "Generate Report for Today" or "Generate Report for the last 8 days".